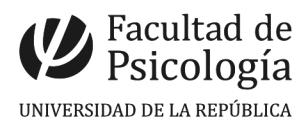

## Configuración de cuenta de correo Psico en BlackBerry

• Abrimos el menú de aplicaciones

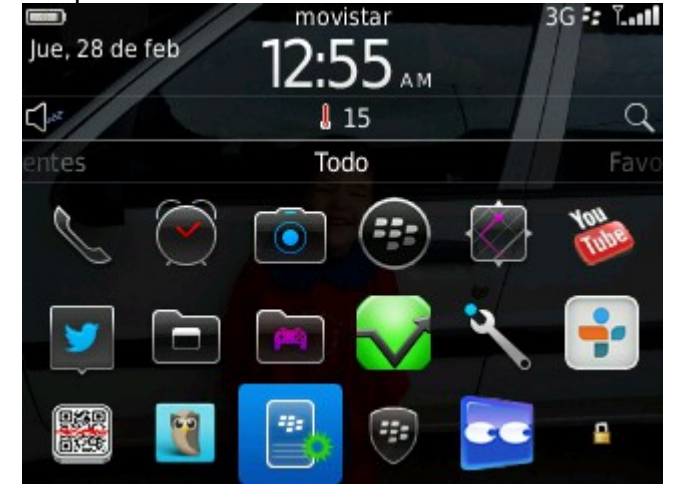

Seleccionamos "Configuración"

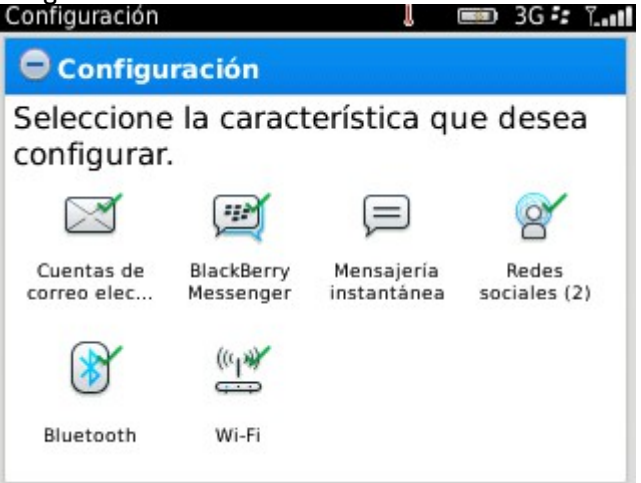

• Allí ingresamos en "Cuentas de correo electrónico"

**⊞© 3G \*\* ™…il** Seleccione el tipo de cuenta de correo

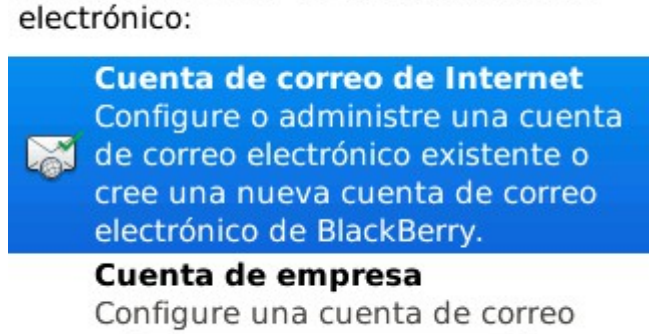

Volver a configuración

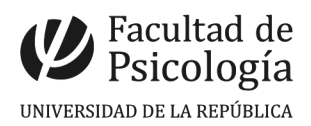

• Seleccionamos "Cuenta de correo de Internet"

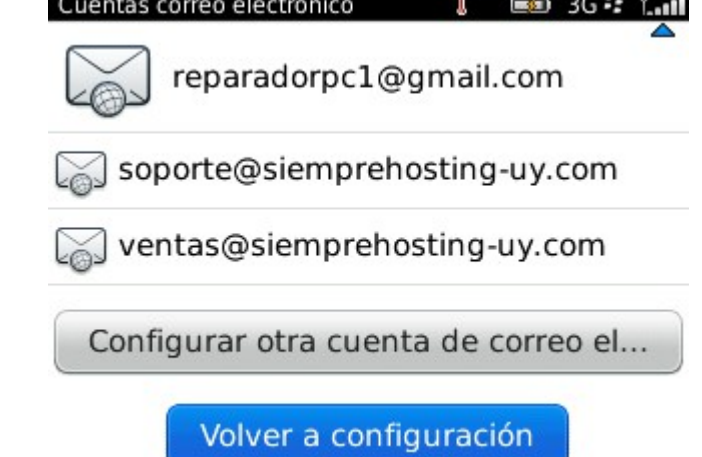

• Ahora nos muestra todas las cuentas que ya tenemos configuradas. Nos dirigimos hacia abajo del todo y seleccionamos "Configurar otra cuenta de correo electrónico"<br>Configuración del correo electró... | = 3G = 3G = 1

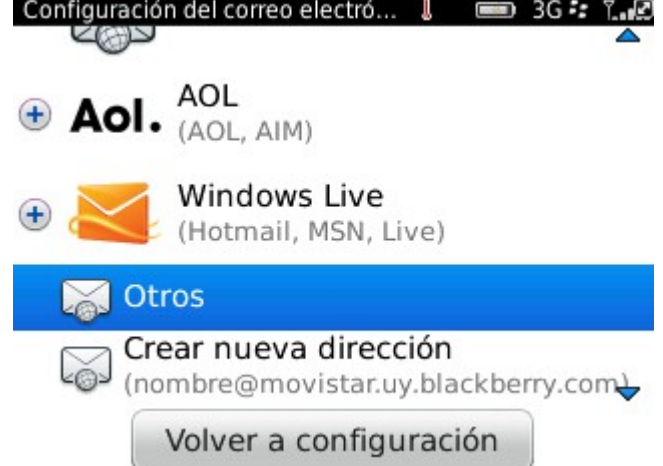

Aquí nos pregunta que tipo de servidor de correo vamos a configurar, seleccionamos "Otros"<br>Configuración del correo electró...  $\Box$   $\Box$  3G  $\Omega$   $\overline{\Upsilon}_{ES}$ 

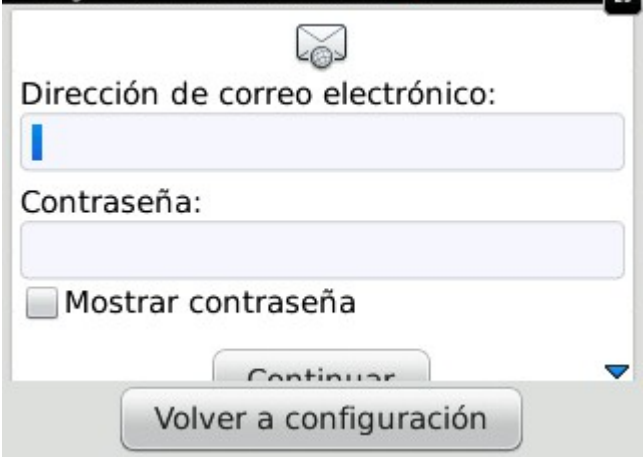

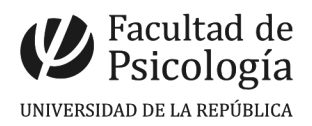

• Llenamos los campos con los datos de la cuenta a configurar y presionamos "Continuar"<br>Configuración del correo electró...  $\Box$   $\Box$  3G =  $\Box$  Es

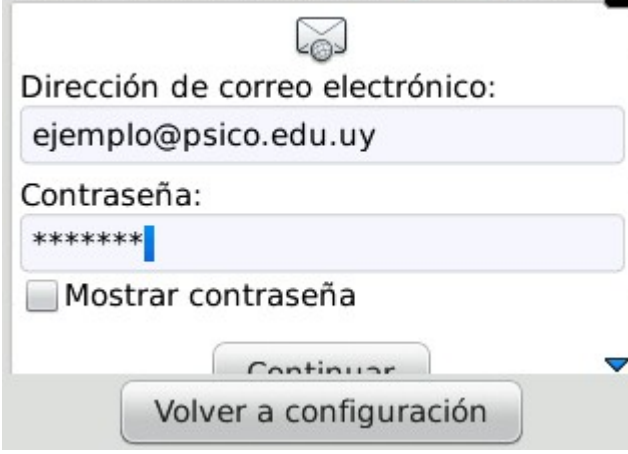

• El sistema de BlackBerry detecta automáticamente la configuración del servidor. Al completar la configuración nos informa que nos creara un icono para esta cuenta.

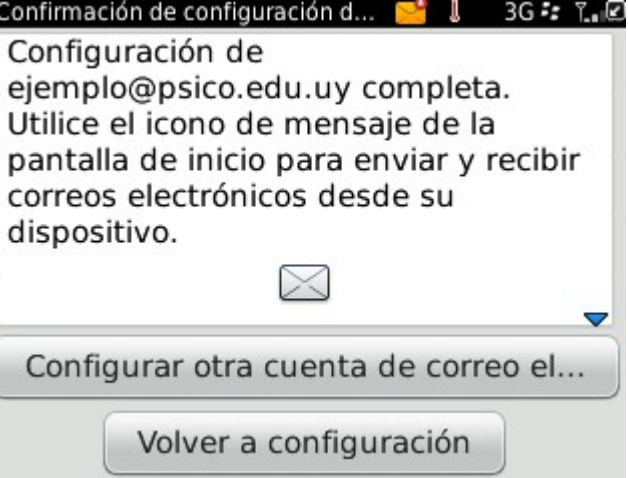

• Aquí en la pantalla de inicio vemos que ya tenemos el icono de la cuenta Psico.

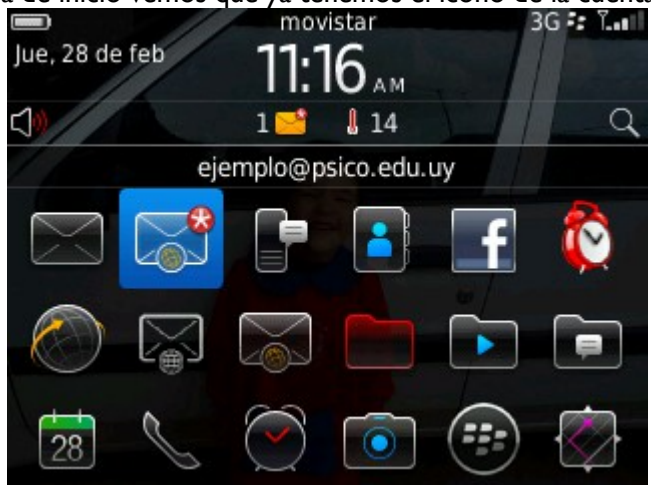

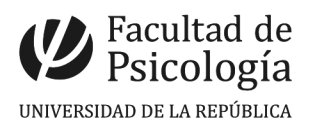

• Abrimos la cuenta recientemente configurada y vemos que tenemos un mail de "Activation Server"

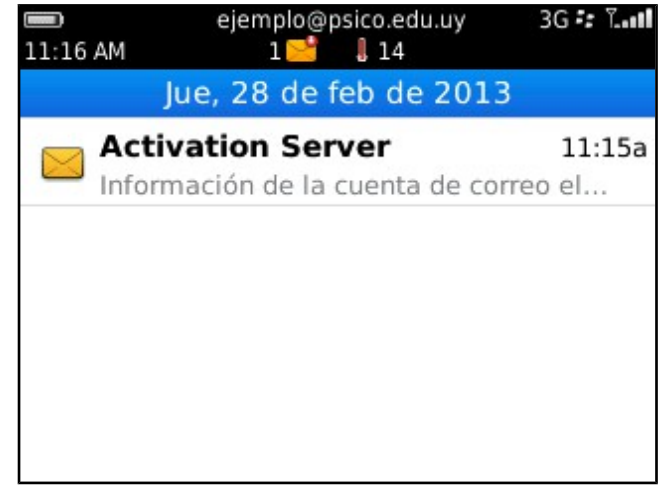

• Abrimos el mail y vemos que nos informa que la cuenta ha sido configurada correctamente y que dentro de 20 minutos empezaremos a recibir todos los correos.

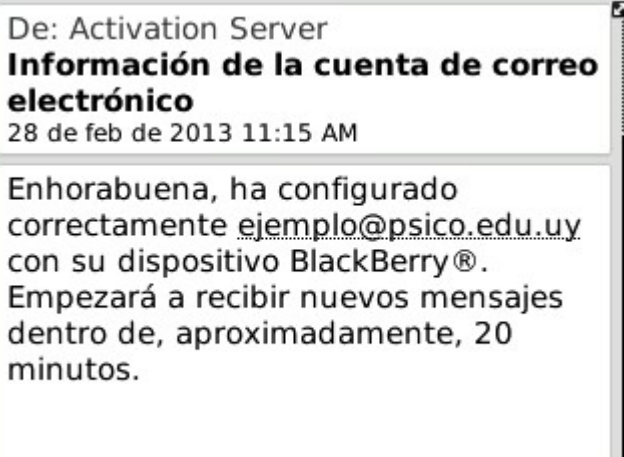

¡Listo! Cuenta configurada correctamente

 $\overline{1}$